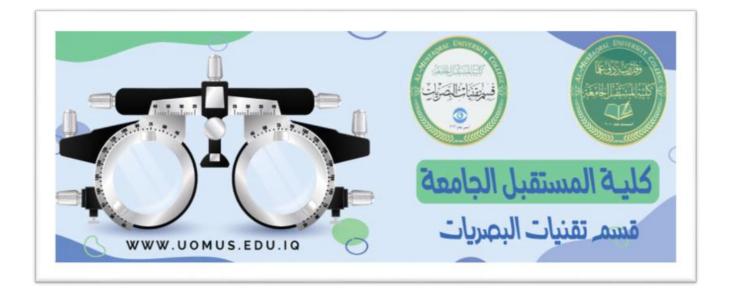

# **Al-Mustaqbal University College**

# **Optics Techniques Department**

## Lecture 3

By : Duaa Abdulrida

**Tabs:** They appear across the top of the Ribbon and contain groups of related

commands. Home, Insert, Page Layout are example of ribbon tabs.

| File | Home | Insert | Page Layout | Formulas | Data | Review | View | Load Test | Team |
|------|------|--------|-------------|----------|------|--------|------|-----------|------|
|      |      |        |             |          |      |        |      |           |      |
|      |      |        |             |          |      |        |      |           |      |

The File tab is used to do file-related operations, like open, save, create new workbook, or close. When you click on the File tab on the Ribbon.

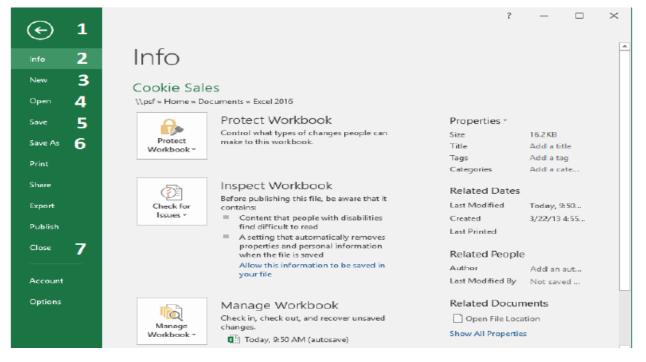

#### 🖊 The numbers in the screenshot

- 1- Click on the arrow to close Backstage view and return to Excel.
- 2- Info: contains information about the current workbook.
- 3- New: creates a new blank workbook.

4- **Open:** opens recent workbooks, as well as workbooks saved to your **OneDrive** or on your **computer**.

5- Save: saves the changes on the file that has already been saved.

6- Save As: Select the location, enter a file name for the workbook, and click

Save. Use Save As to create a copy from original workbook using another name,

different file type, and different location.

7- Close: close the current workbook.

#### Cell references (addresses)

Each cell has a cell address or reference, based on the column and row where it is located, for example cell B2 located in the column B and row 2.

| B2 | • : X | √ ƒ <sub>×</sub> Exc | el |
|----|-------|----------------------|----|
|    | А     | В                    | С  |
| 1  |       |                      | ·  |
| 2  |       | Excel                |    |
| 3  |       |                      |    |

**Remember:** Active cell reference appears in the Name Box.

## **4 <mark>Data Types in Excel</mark>**

Excel allows you to enter different types of data into the cells, such as dates, text, formulas, time and numbers.

 Text: is a combination of alphabetic letters, numbers, and symbols.

#### Examples:

First Mark , name1 , <u>12+9</u> name??

<u>12,3</u>, <u>30/2/2020</u>, <u>105</u>, <u>1\*2</u>

 $\Box$  By default, Text appear on the **left** of cell.

□ Typing any spaces within a number, it will be regarded as text.

|   | А        | В         |
|---|----------|-----------|
| 1 | Skills   | 30/2/2021 |
| 2 | Course 1 | 109       |
| 3 | 12,3     | 5+6       |

#### 2- Numbers

**4** They can be integers or real, negative or positive.

- **4** By default, numbers appear on the **right** of cell.
- **4** Dates and Times are stored as numbers in Excel.
- The date 1/1/1900 is represented by a serial number 1.

#### <mark>3- Formulas</mark>

- ✓ Formula must start with an "= "sign.
- ✓ It consists of relational or arithmetic operations (or special function) combined with numbers and/or cell references.

#### Select a cell

1. One Cell: Click a cell to select. A border will appear

around the selected cell

2. Cell range: Drag the mouse until all of the cells you want to select are highlighted. The address of the first cell in the range appear in name box.

#### Cell content:

1. Insert content: Type **content** into the selected cell, then press **Enter** from keyboard. The content will appear in the **cell** and the **formula bar**.

2. Edit content: You can edit cell content by double click on the cell or from the formula bar.

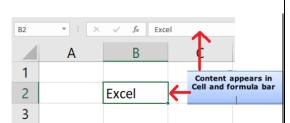

|   | А | В | С |
|---|---|---|---|
| 1 |   |   |   |
| 2 |   |   |   |
| 3 |   |   |   |
| 4 |   |   |   |

|   | А          |
|---|------------|
| 1 | 12         |
| 2 | -8.5       |
| 3 | 10:33 AM   |
| 4 | 10/14/2020 |
| 5 | 0.258      |
| 6 | 57%        |

3. Delete content: Press the **Delete** or **Backspace** key from keyboard.

### Copy & Paste cell content: duplicates cell content

1. Select the **cell**(s) you want to **copy**.

2. On the Home tab, click the Copy command on the Clipboard group, or press Ctrl+C from keyboard.
Note that the copied cells will surrounded by *dashed box*.

3. Select the **cell**(**s**) where you want to **paste**. On the **Home** tab, click the **Paste** command on the **Clipboard** group, or press **Ctrl+V** from keyboard.

4. The content will be **pasted** into the selected cells.

🕌 Cut & Paste cell content: moving cell content

1. Select the **cell(s)** you want to **cut**.

2. On the **Home** tab, click the **Cut** command on the **Clipboard** group, or press **Ctrl+X** from keyboard. The cut cells will have a **dashed box**.

Paste Copy -Clipboard

3. Select the cells where you want to **paste** the content.

4. Click the **Paste** command on the **Home** tab, or press **Ctrl+V** on your keyboard.

5. The cut content will be **moved** from the original cells and **pasted** into the selected cells.

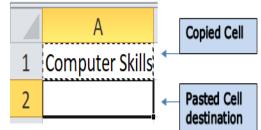

## **4 <u>Format Cell content</u>**

- Select the cells that you want to format.
- > Click the **Format** command in the **Cells** group on the **Home** tab.
- Select "Format Cells" from the menu. Or Right-click on the selected cells, from the menu select "Format Cells".
- > The Format Cells Dialog Box will appear. Choose the suitable tab to format

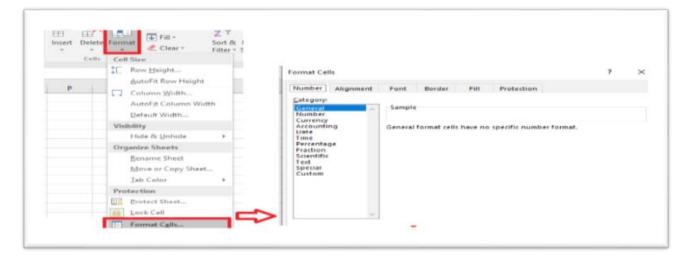

## 1- Number tab:

|                 |           | 1           |                   | -      | I I I I I I I I I I I I I I I I I I I |     | Will be                 |
|-----------------|-----------|-------------|-------------------|--------|---------------------------------------|-----|-------------------------|
| Number          | Alignment | Font        | Border            | Fill   | Protection                            |     | 1                       |
| Category:       |           |             |                   |        |                                       |     | 1,236. <mark>250</mark> |
| General         |           | Sample      | · · · · · ·       |        |                                       |     | 1.262 1.62-82           |
| Number          |           | 1,236.      |                   |        |                                       |     |                         |
| Currency        |           | 1,230.      | 2.30              |        |                                       |     |                         |
| Accountin       | ng        | Decimal     | places: 3         | -      |                                       |     |                         |
| Date<br>Time    |           | Charles and | Anna and a second |        |                                       |     |                         |
| Percentag       | ae .      | ⊡ Ūse       | 1000 Separa       | tor () |                                       |     |                         |
| Fraction        |           | Negativ     | e numbers:        |        |                                       |     |                         |
| Scientific      |           | -1,234.     |                   |        |                                       | A . |                         |
| Text<br>Special |           | 1,234.2     |                   |        |                                       |     |                         |
| special         |           | (1,254.)    |                   |        |                                       |     |                         |
| Custom          |           |             |                   |        |                                       |     |                         |

| ormat Cell                                                                                                    | 5         | 0.05            |           |      |         |                    |
|----------------------------------------------------------------------------------------------------|-----------|-----------------|-----------|------|---------|--------------------|
| Number                                                                                                    | Alignment | Font            | Border    | Fill | Will be |                    |
| General Sample                                                                                                    |           |                 |           |      |         | 5.0 <mark>%</mark> |
| Number<br>Currency<br>Accountin<br>Date<br>Time<br>Percentas<br>Fraction<br>Scientific<br>Text<br>Special<br>Custom | ge        | 5.0%<br>Decimal | places: 1 | ÷    |         |                    |

| ormat Cells                                                                                                 |           |                             |           |   |  | ? | $\times$ | Will be               |
|----------------------------------------------------------------------------------------------------|-----------|-----------------------------|-----------|---|--|---|----------|-----------------------|
| Number                                                                                                    | Alignment | Font Border Fill Protection |           |   |  |   |          | <mark>\$</mark> 1.050 |
| General<br>Number<br>Currency<br>Accounting<br>Date<br>Time<br>Percentage<br>Fraction<br>Scientific<br>Text |           | <u>Symbol</u> :             | places: 3 | • |  |   | y<br>A   |                       |
| Special<br>Custom                                                                                           |           | (\$1,254,                   | 210)      |   |  |   |          |                       |

| Number Alignment                                                                                     | Font Border Fill Protection                                              |  |
|----------------------------------------------------------------------------------------------------|--------------------------------------------------------------------------|--|
| Contect Alignment Corrency Currency Accounting Date Time Percentage Fraction Scientific Text Special | Sample<br>12:00 مع<br>Type:<br>13:30:55<br>1:30 PM<br>IP:Preso<br>EPr pM |  |
| Custom                                                                                               | Locale (location):<br> Arabic (Jordan)                                   |  |

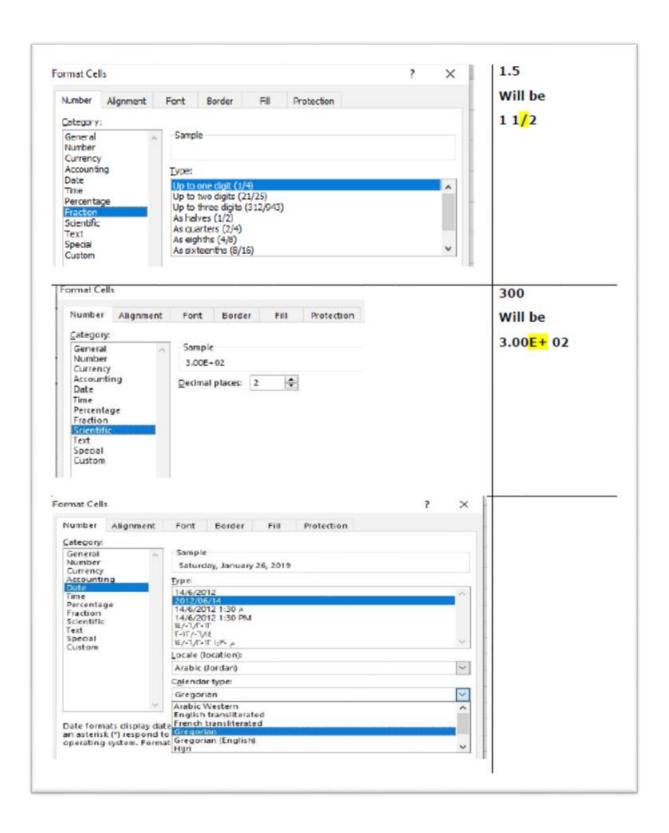

#### Number group icons on Home Tab:

1- Choose number format from the list (General, Number, Currency, Short Date, Long Date etc.).

2- Percent Style formats.

3- Thousands Comma Style.

4- Increase Decimal places.

5- Decrease Decimal places.

### Font tab

#### 1- Font Type

2- Font Style [Italic, Bold, Bold Italic]

**3- Font Size** 

4- Underline: [None, Single, Double]

- 5- Font color
- 6- Font Effects:

- Strikethrough: draw a line through the selected text or numbers.

- **Superscript:** cell contents positioned slightly higher.

- **Subscript**: cell contents positioned slightly lower.

Use subscripts and superscripts for individual characters in a cell

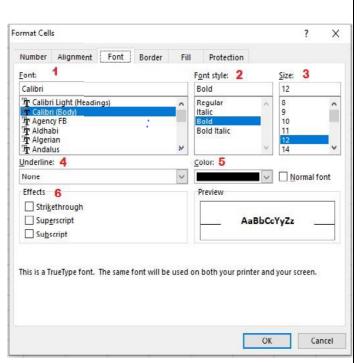

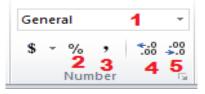

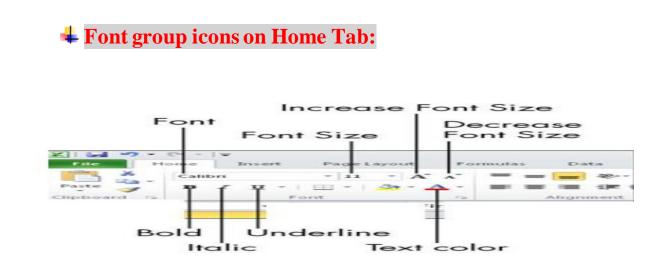